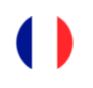

# Manuel E-BACNET2-V

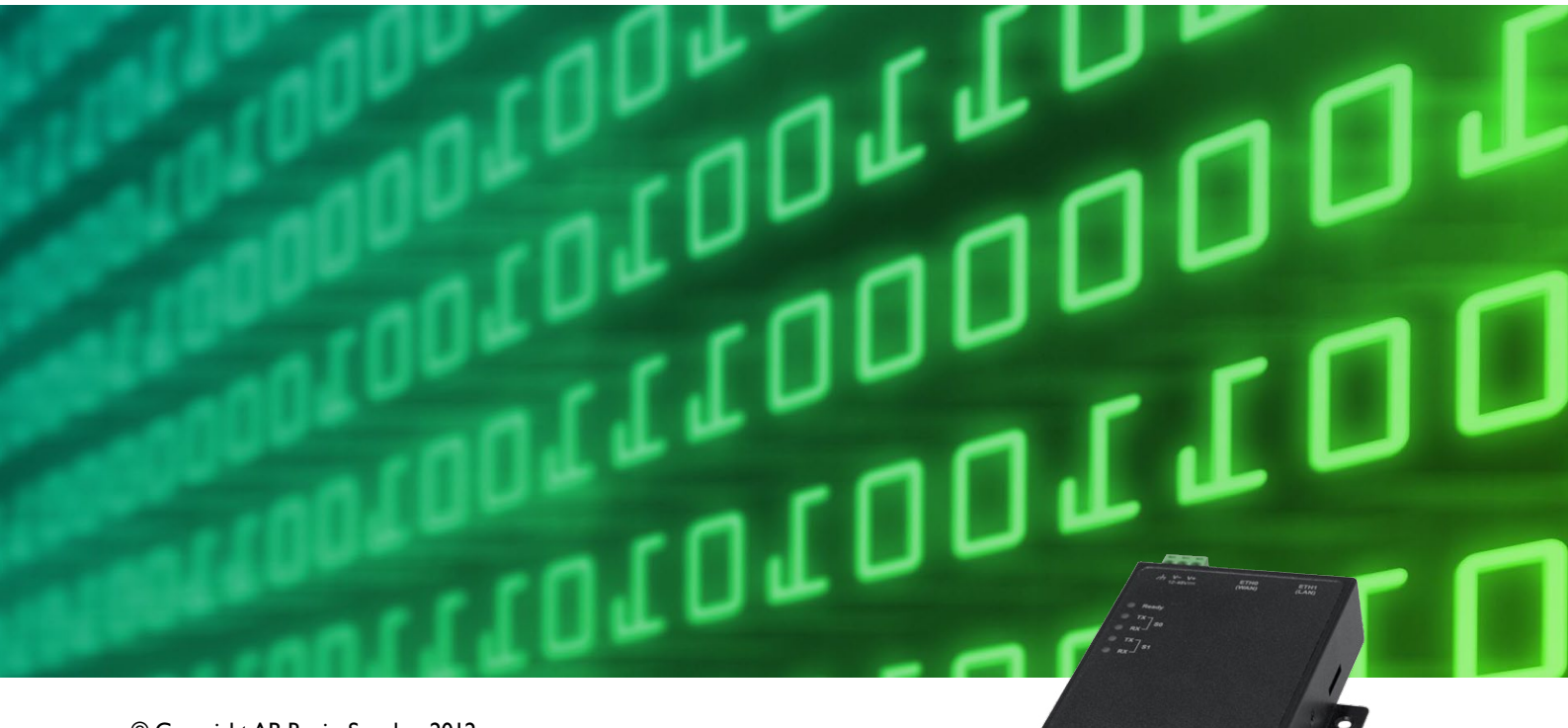

© Copyright AB Regin, Sweden, 2012

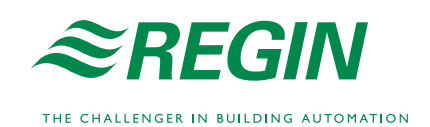

in to offering

#### **EXCLUSION DE RESPONSABILITÉ**

Les informations contenues dans ce manuel ont été vérifiées avec attention et sont présumées correctes. Cependant, Regin n'offre aucune garantie quant au contenu de ce manuel. Les utilisateurs sont invités à nous signaler toute erreur, omission ou ambiguïté pour que d'éventuelles corrections puissent être apportées dans les prochaines éditions de ce manuel. Les informations contenues dans ce manuel peuvent être modifiées à tout moment, sans préavis.

Le logiciel décrit dans ce manuel est fourni par Regin sous licence et son utilisation ou copie sont soumises au respect des termes de la licence. La reproduction et la communication, en tout ou partie, de quelque façon que ce soit, électronique ou physique de ce document sont interdites sans l'autorisation expresse et écrite de Regin.

#### **COPYRIGHT**

 $\odot$  AB Regin. Tous droits réservés.

#### **MARQUES DEPOSEES**

Corrigo E est une marque déposée par AB Regin.

Les autres noms de produits mentionnés dans ce document ont été utilisés dans un but uniquement explicatif et peuvent être des marques déposées.

Révision B, Décembre 2012

# Table des matières

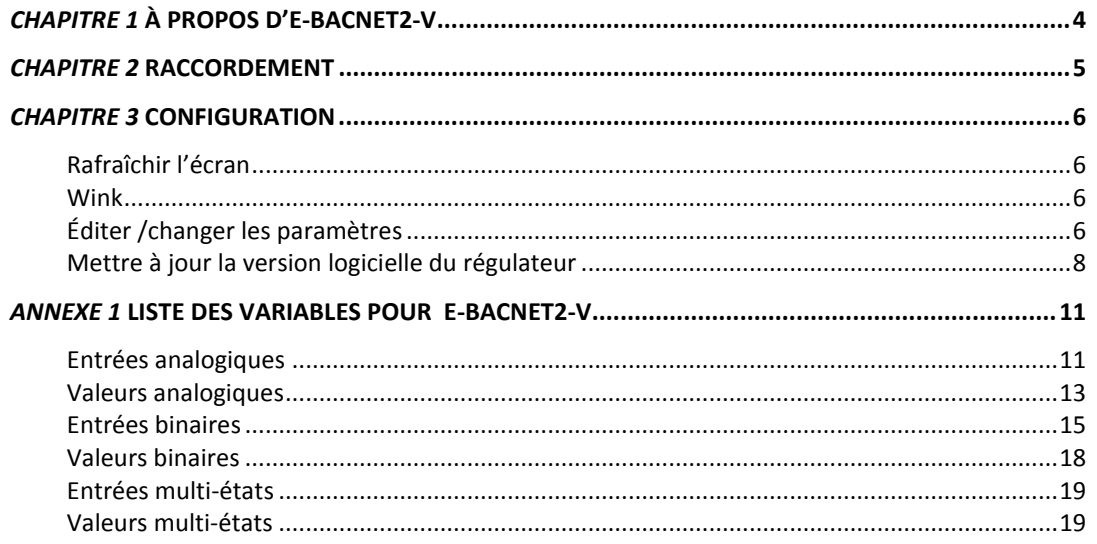

# <span id="page-3-0"></span>*Chapitre 1* **À propos d'E-BACNET2-V**

E-BACNET2-V est un convertisseur préconfiguré destiné à connecter un régulateur Corrigo E pilotant une application de ventilation de version 3.0 ou ultérieure à un système SCADA. Le convertisseur possède un device ID (ID périphérique) préconfiguré et une adresse IP fixe 192.168.92.92. La communication avec le régulateur Corrigo E se fait via l'adresse PLA:ELA 254:254. Pour modifier ces réglages, voir le chapitre 3.

Le régulateur Corrigo E est branché au convertisseur à l'aide du câble fourni et communique avec le système SCADA via le port Ethernet du convertisseur.

#### **Caractéristiques techniques**

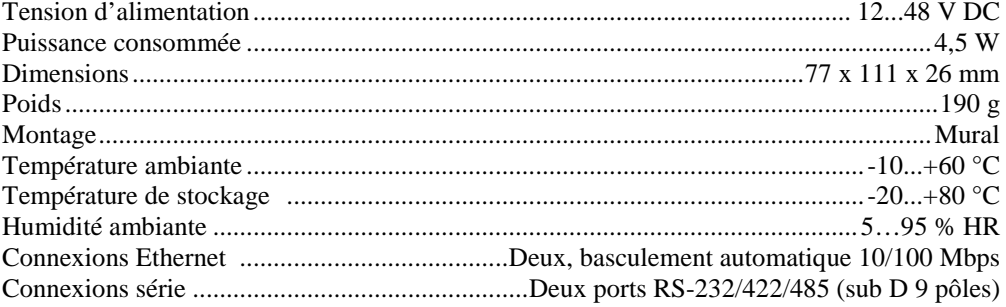

<span id="page-4-0"></span>Monter le convertisseur directement sur une surface plane, par exemple au moyen de vis (non fournies). Un kit de montage DIN est disponible en option. Pour monter le transformateur, utilisez de préférence un serre-câble.

Raccorder le câble RS485 marqué *E-CABLE-BACNET* au port S0/P1 du convertisseur et aux bornes B, A et N du Corrigo (nº 50, 51 et 52). Connecter E-BACNET2-V au réseau local en branchant le câble RJ45 au port ETH0/LAN1 du convertisseur et au port réseau de l'ordinateur. Le convertisseur peut également être raccordé directement à un ordinateur, mais cela requiert un câble RJ45 (non inclus).

Raccorder l'alimentation au convertisseur et au régulateur Corrigo E. Obs : pour le branchement de l'alimentation au convertisseur, V + est marqué tandis que V – est entièrement noir.

Le convertisseur démarre en une minute environ. Lorsqu'il est prêt à fonctionner, l'indication *Ready* s'allume. Si le régulateur Corrigo E relié au convertisseur utilise l'adresse PLA:ELA 254:254, la communication s'établit immédiatement. Cet état est signalé par le clignotement des diodes *TX* et *RX* sur S0/P1. Le convertisseur apparaît également dans le réseau BACnet.

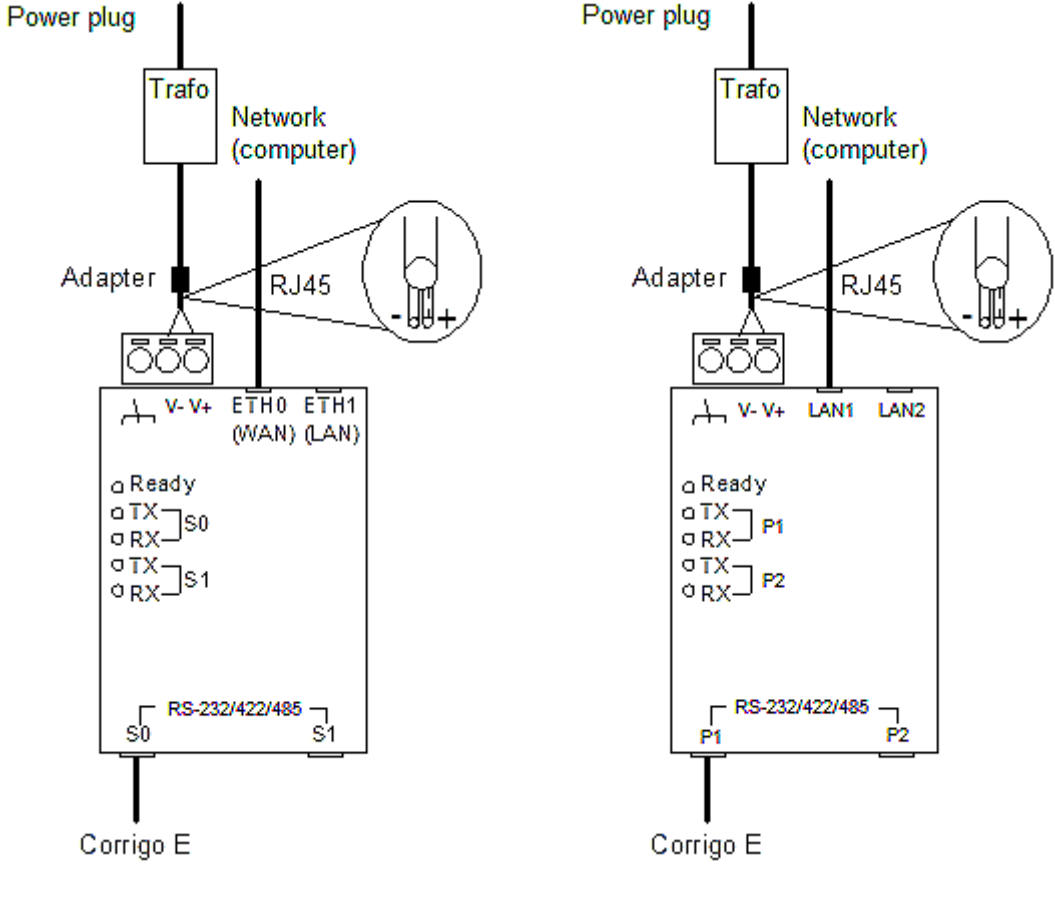

*Raccordement pour le E-BACNET2-V noir Raccordement pour le E-BACNET2-V bleu*

<span id="page-5-0"></span>La configuration se fait à l'aide du logiciel de configuration *E-BACNET2 configuration software* pour Microsoft Windows (XP, Vista ou Windows 7). Toutes ces informations peuvent être téléchargées sur notre site internet www.regin.fr. Une fois lancé, le programme scanne le réseau à la recherche d'unité E-BACNET2-V. Tous les convertisseurs disponibles connectés au réseau sont affichés.

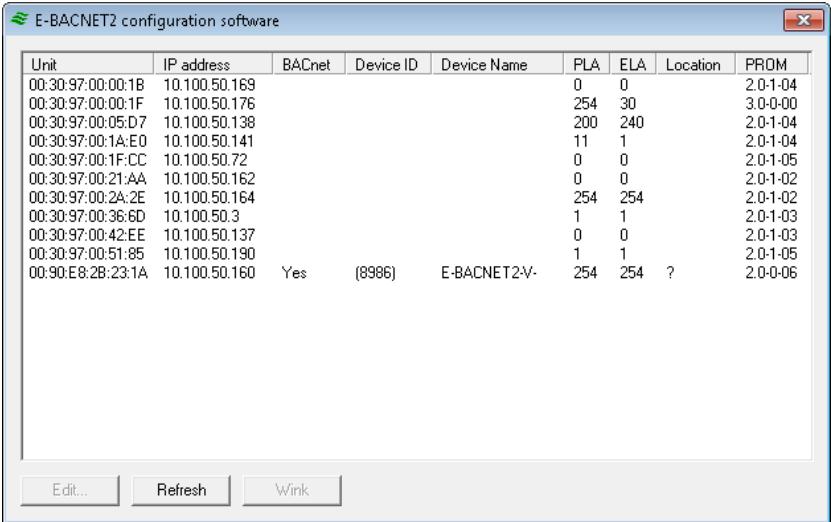

## <span id="page-5-1"></span>**Rafraîchir l'écran**

Cliquer sur le bouton *Refresh* (Actualiser) pour mettre à jour la liste des convertisseurs.

## <span id="page-5-2"></span>**Wink**

Wink est une fonction qui permet de s'assurer que le convertisseur sélectionné dans l'outil de configuration est bien le convertisseur physiquement raccordé. Choisir un convertisseur dans la liste et cliquer sur le bouton Wink : la LED *Ready* du convertisseur sélectionné clignotera et l'unité émettra un bip.

## <span id="page-5-3"></span>**Éditer /changer les paramètres**

Seul un convertisseur avec la valeur BACnet = "Yes" peut être édité. Pour éditer les réglages d'un convertisseur, sélectionner le convertisseur dans la liste des convertisseurs disponibles et cliquer sur *Edit*.

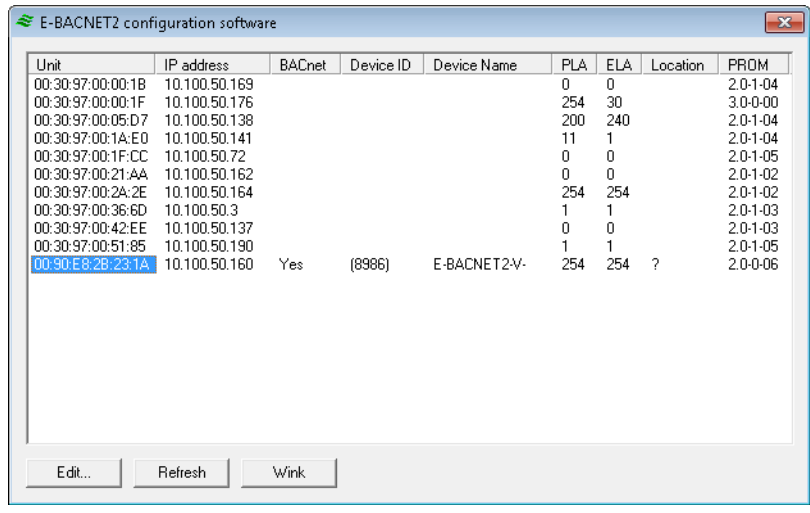

La fenêtre suivante apparaît alors avec les différents réglages pouvant être effectués :

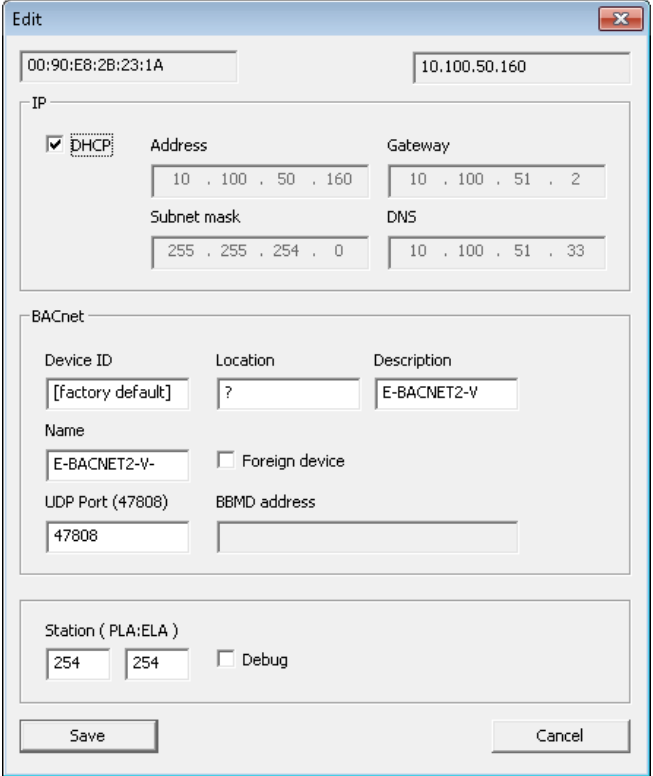

#### **IP**

L'adresse IP du convertisseur peut être affectée automatiquement par le serveur DHCP ou manuellement (adresse IP fixe).

#### **BACnet**

Permet de fixer les réglages suivants :

- *Device ID* : le numéro d'identification de l'appareil (device ID ou ID périphérique)
- *Location* : emplacement, par ex. « salle23 ».
- *Description* : Description, par ex. « CTA01 » (centrale de traitement d'air 01).
- *Name* : le nom courant du convertisseur. Le caractère dollar (\$) inséré après le nom courant permet d'y accoler automatiquement le numéro d'ID périphérique.

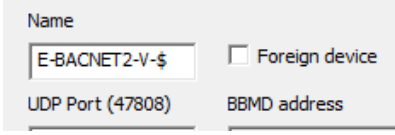

• *UDP Port*. 47808 est l'IP standard de BACnet.

La case « Foreign device » est utilisée lorsque E-BACNET2-V doit être connecté à un autre réseau IP. Il est alors nécessaire de donner l'adresse BBMD. Exemple : un convertisseur E-BACNET2-V autonome qui se connecte à un système SCADA via Internet. L'adresse BBMD est gérée par l'administrateur réseau.

#### **Station**

Permet d'indiquer l'adresse PLA:ELA d'un Corrigo E situé sur le RS485. L'adresse standard d'un Corrigo E est 254:254.

La case « Debug » permet de mettre le convertisseur en mode débogage. Cette fonction requiert une version spéciale du convertisseur et n'est normalement pas utilisée.

Lorsque tous les réglages sont saisis, cliquer sur « Save » pour sauvegarder et mettre à jour les réglages dans le convertisseur.

## <span id="page-7-0"></span>**Mettre à jour la version logicielle du régulateur**

- 1. Éteindre le régulateur en retirant le câble d'alimentation.
- 2. Enlever le capot en dévissant les vis de chaque côté (voir photo ci-dessous).
- 3. Si une carte SD est déjà insérée, l'éjecter du côté droit du régulateur en appuyant dessus avant de la retirer. Renvoyer la carte à Regin.
- 4. Insérer la nouvelle carte SD portant la mention « E-BACNET2-V 2.0-1-09 » ou ultérieure et appuyer fermement dessus. Relâcher la pression au son du clic.
- 5. Rebrancher le câble d'alimentation et rallumer le E-BACNET2-V.
- 6. Juste après le retour de l'alimentation, le régulateur émettra un bip. La procédure de mise à jour a alors commencé.
- 7. Attendre entre 30 et 60 secondes que le régulateur émette un second bip. La procédure est maintenant terminée, et le E-BACNET2-V a été mis à jour.
- 8. Si la communication avec le régulateur Corrigo fonctionne, la LED *Ready* restera allumée environ 20 secondes après le bip et les LEDs *TX* et *RX* sur S0/P1 vont clignoter. Si aucun régulateur Corrigo n'est connecté, seule la LED *TX* sur S0/P1 clignote.
- 9. Éteindre le régulateur en retirant le câble d'alimentation.
- 10. Éjecter la carte SD.
- 11. Reposer le capot

Les paramètres IP du E-BACNET2-V sont désormais restaurés à leur valeur d'usine, mais les paramètres utilisateur comme BACnet, device ID (IP périphérique), lieu etc. restent inchangés. Démarrer le logiciel de configuration du E-BACNET2 pour modifier les paramètres IP et vérifier la version du firmware.

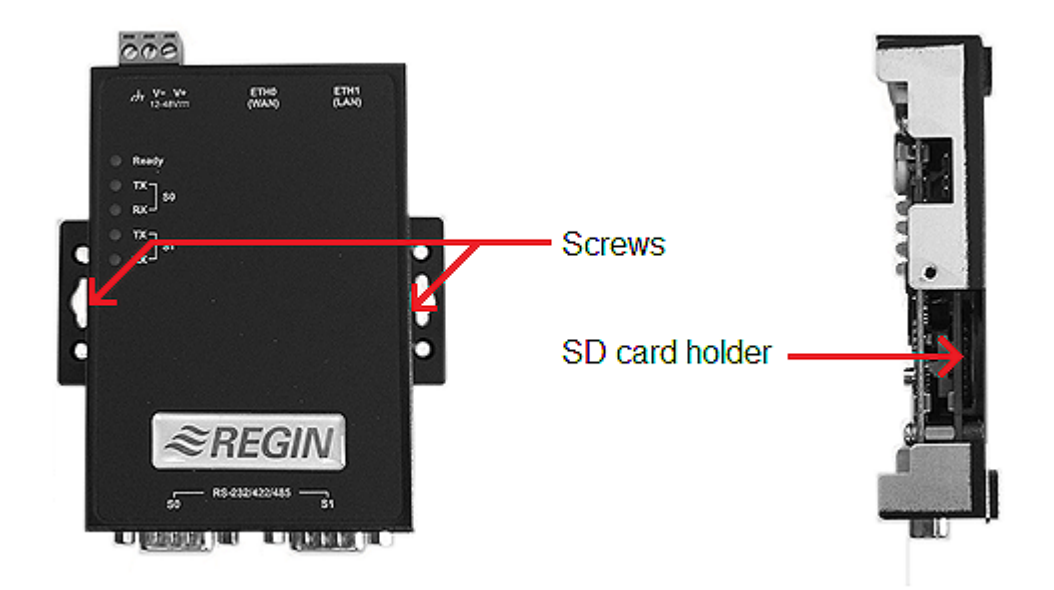

# **Annexe 1**

<span id="page-10-0"></span>E-BACNET2-V comprend 184 objets au total. Ils sont répartis en différentes catégories selon la liste suivante :

- Entrées analogiques (Analog Input)  $= 40$
- Valeur analogique (Analog Value)  $= 41$
- Entrée binaire (Binary Input)  $= 98$
- Valeur binaire (Binary Value) = 1
- Entrée multi-états  $= 1$
- Valeur multi-états  $= 2$
- Device  $= 1$

## <span id="page-10-1"></span>**Entrées analogiques**

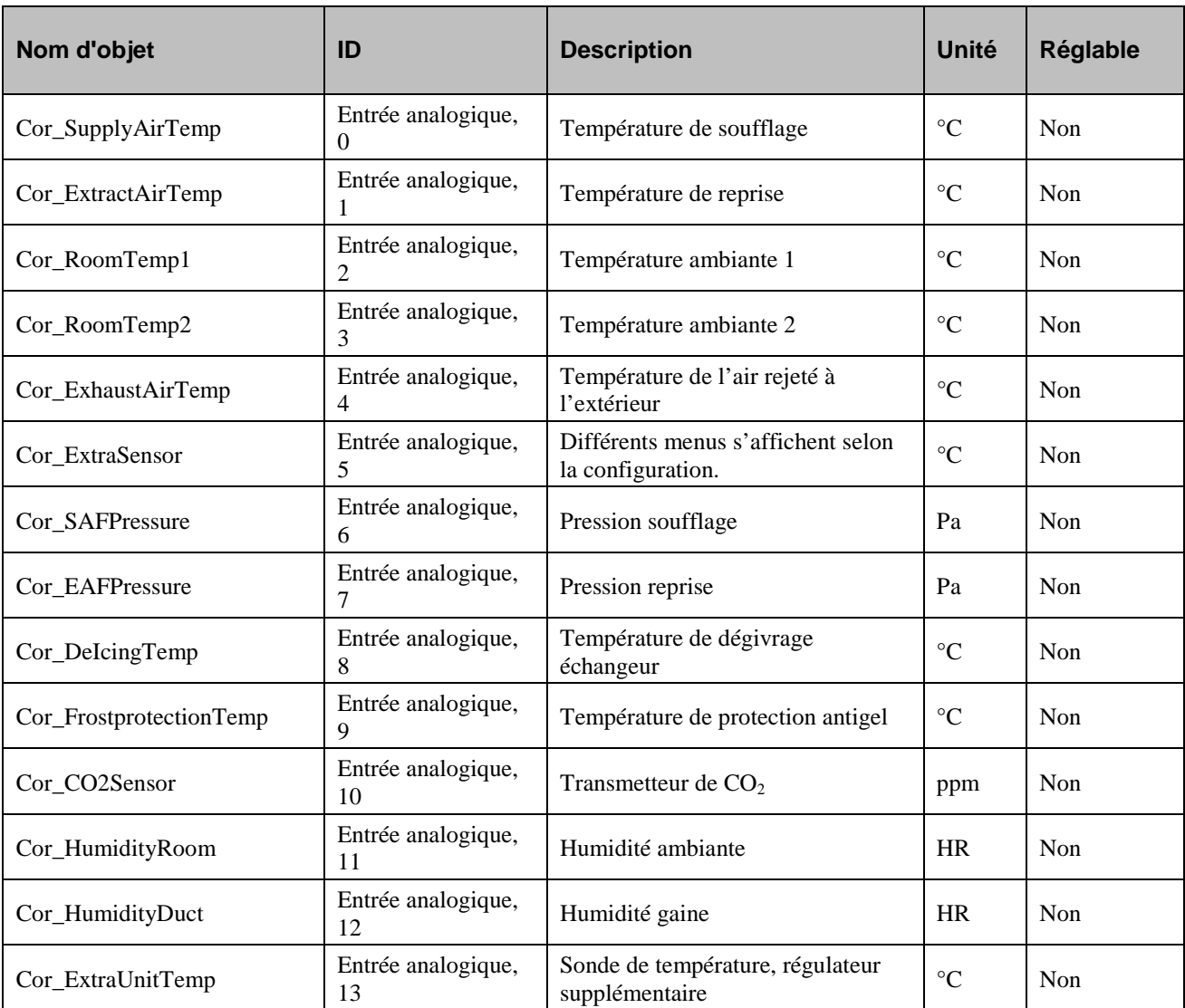

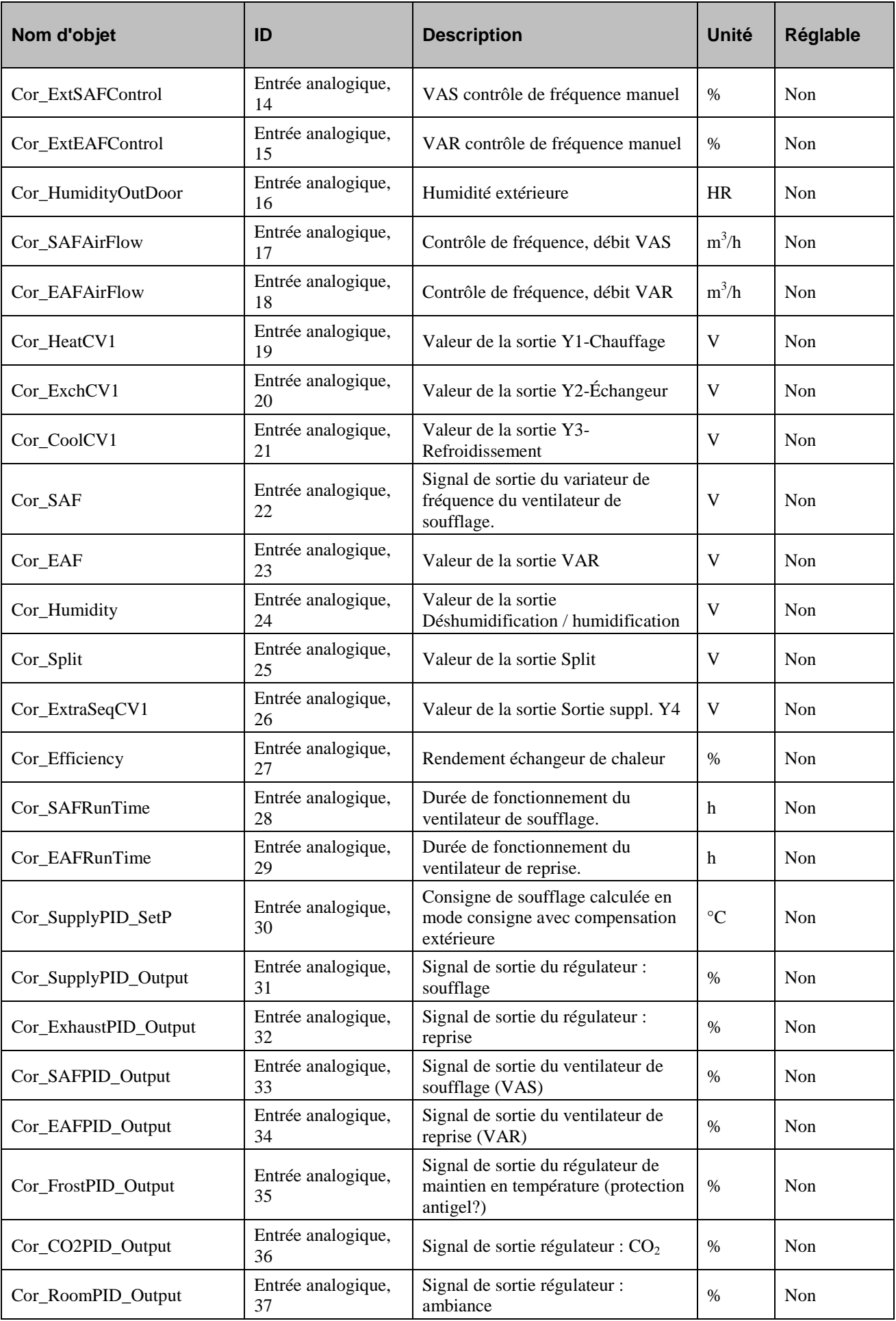

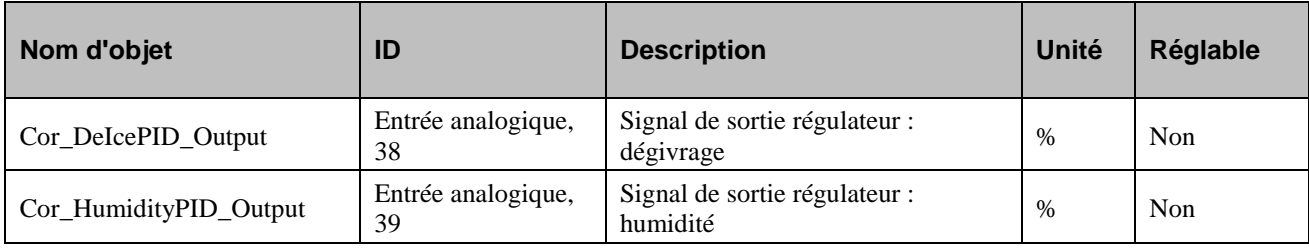

# <span id="page-12-0"></span>**Valeurs analogiques**

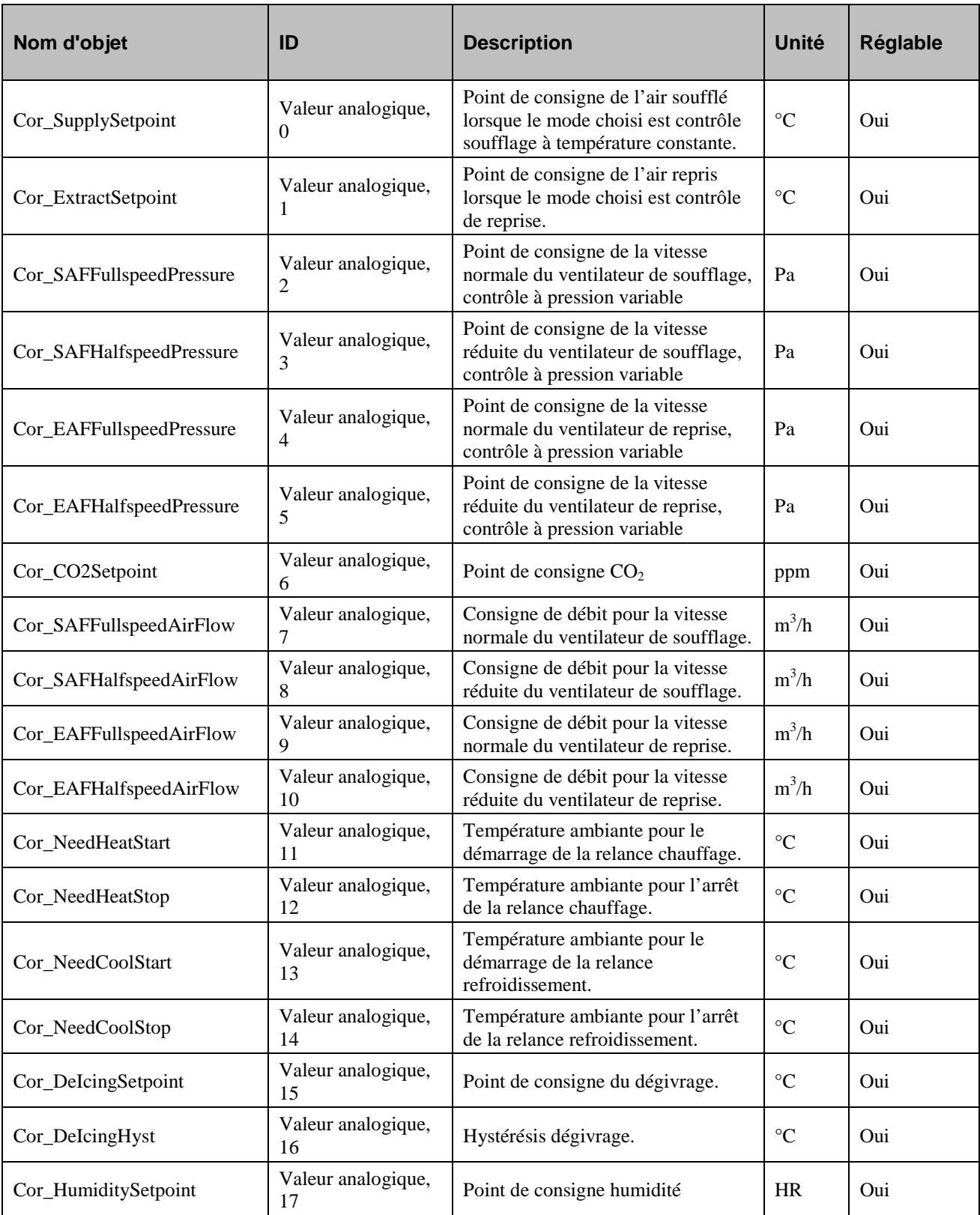

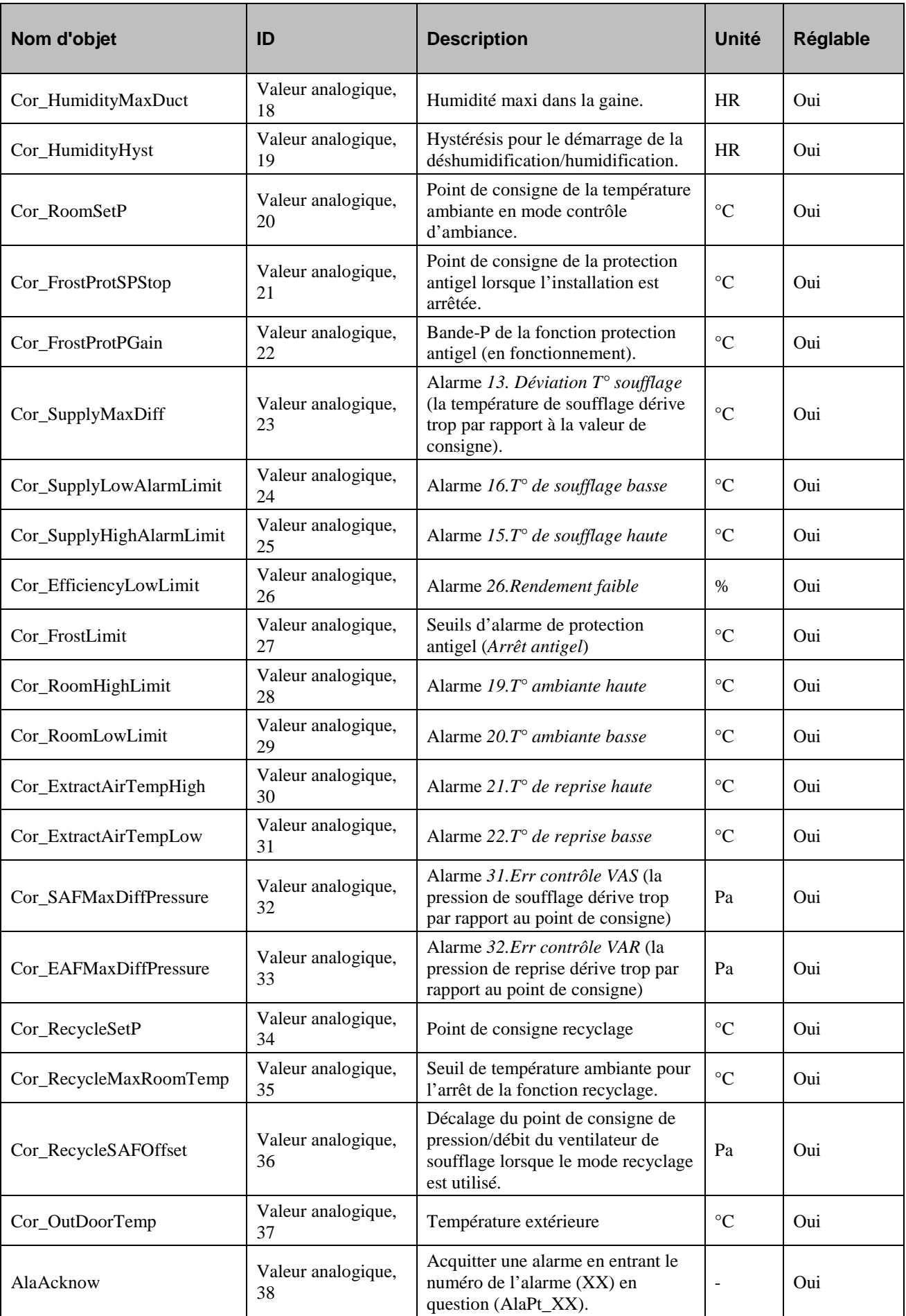

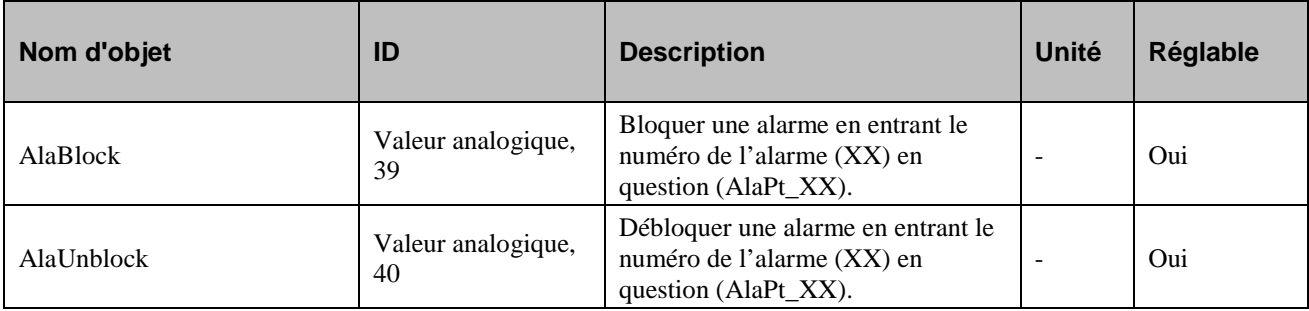

# <span id="page-14-0"></span>**Entrées binaires**

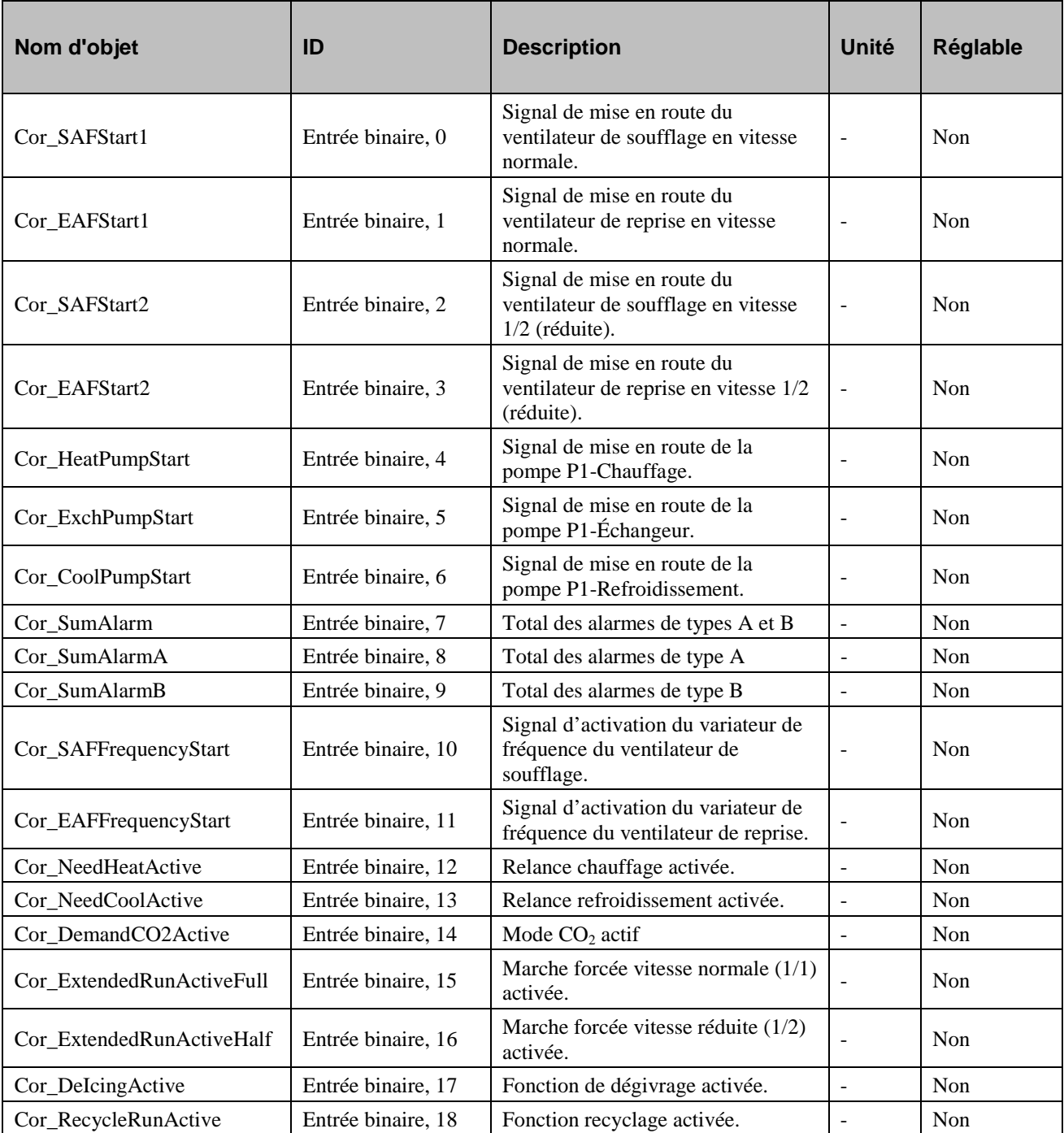

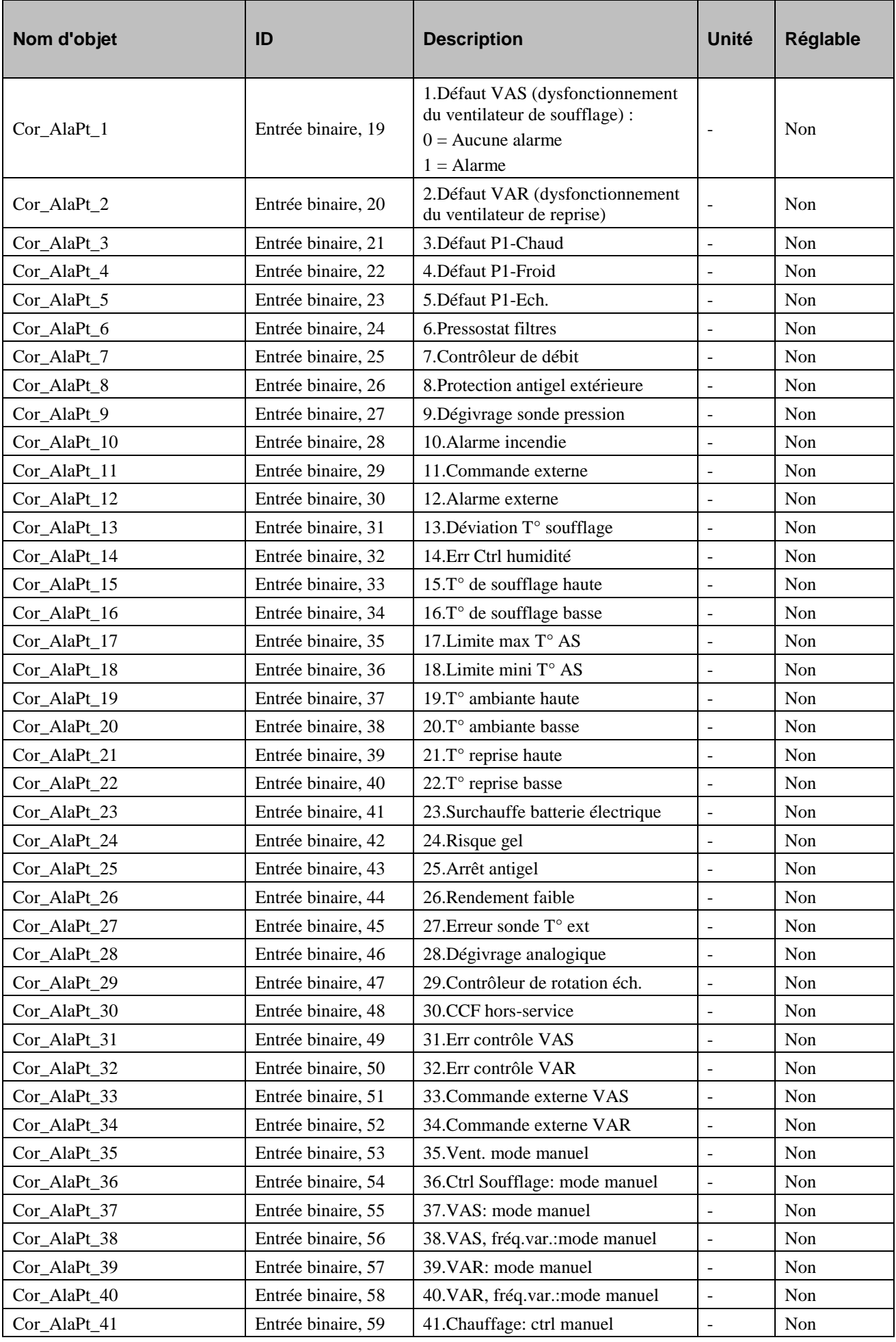

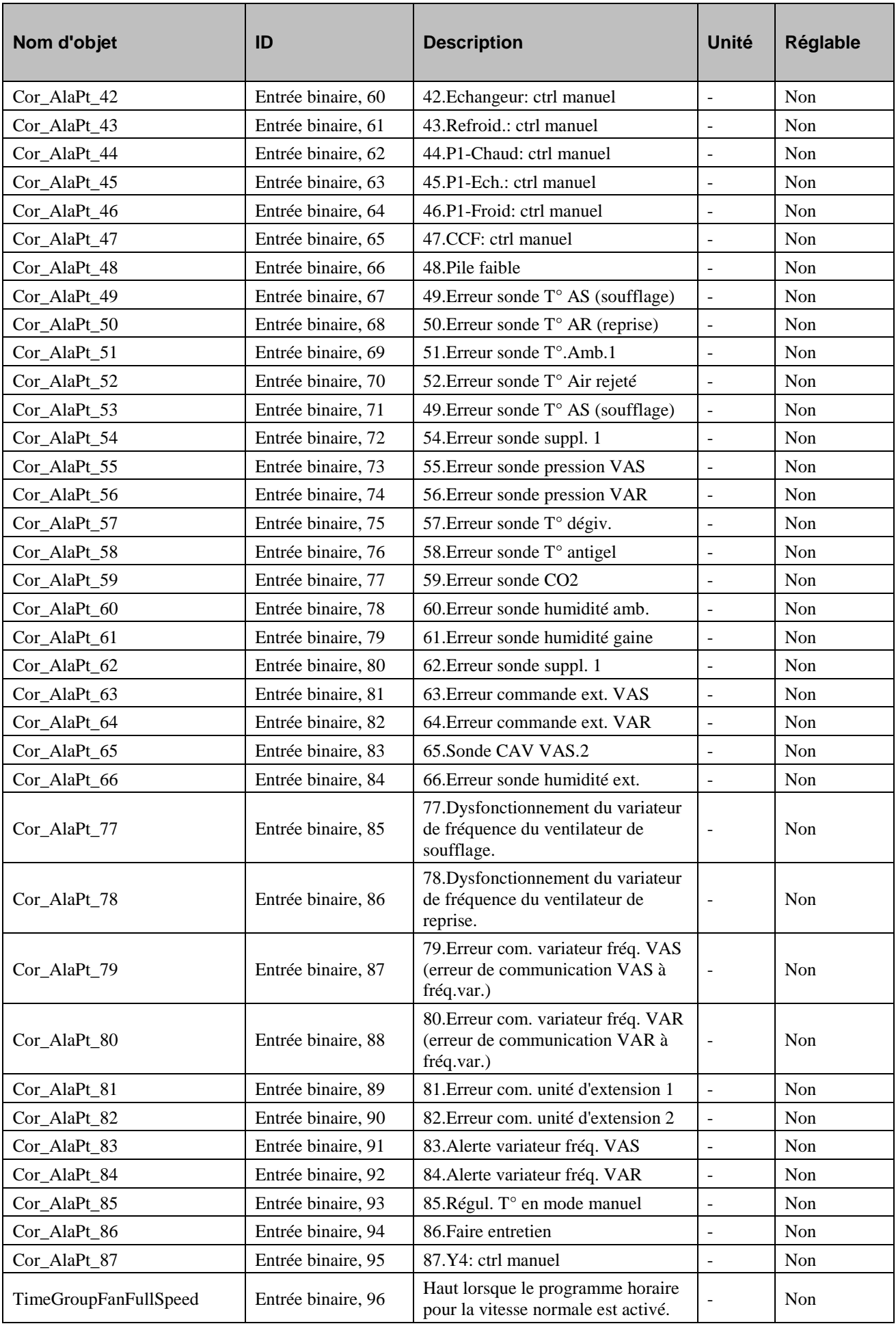

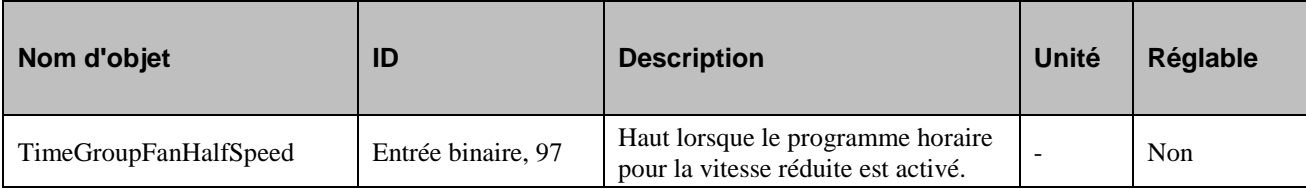

# <span id="page-17-0"></span>**Valeurs binaires**

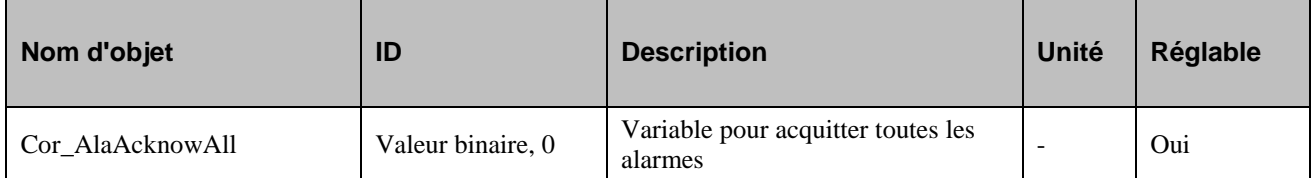

# <span id="page-18-0"></span>**Entrées multi-états**

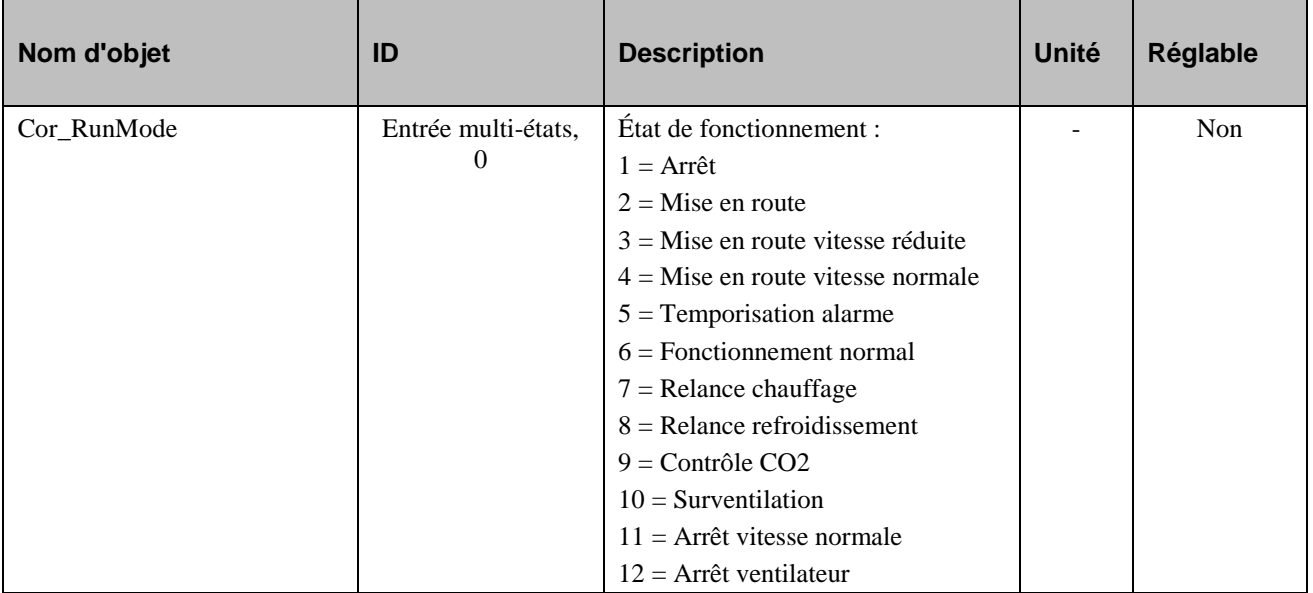

# <span id="page-18-1"></span>**Valeurs multi-états**

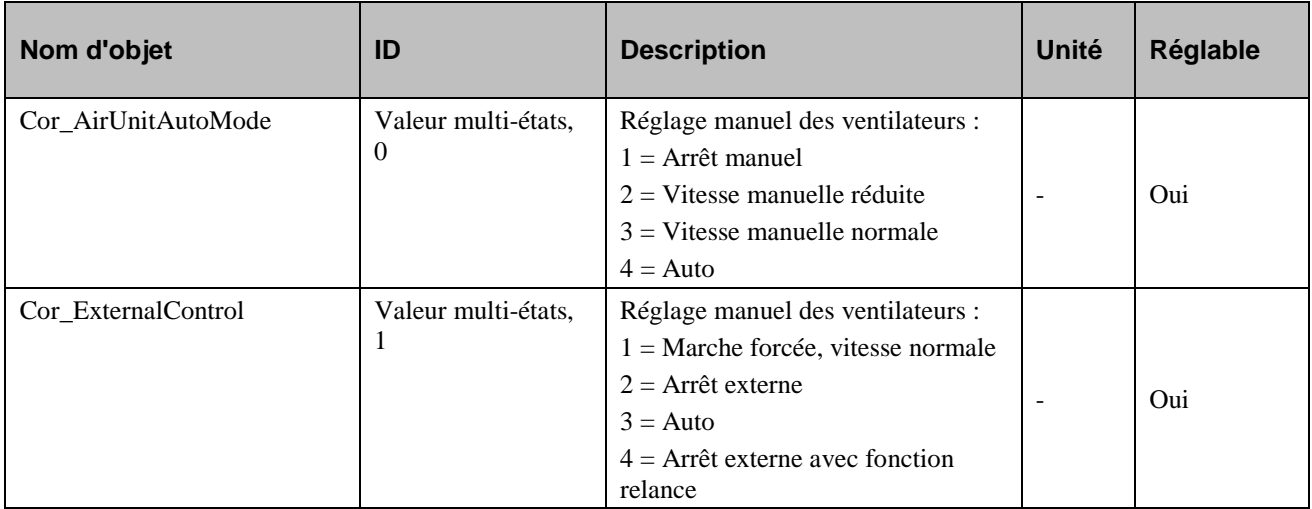

R E G I N - THE CHALLENGER IN BUILDING AUTOMATION

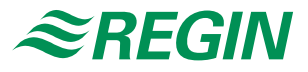

#### Regin France

32, rue Delizy 93500 Pantin

Tél. : +33 (0)1 41 71 00 34 Fax : +33 (0)1 41 71 46 46

info@regin.fr www.regin.fr

#### Suède - Siège social

AB Regin Box 116 S-428 22 Kållered

Tél. : +46 31 720 02 00 Fax : +46 31 720 02 50 info@regin.se www.regin.se